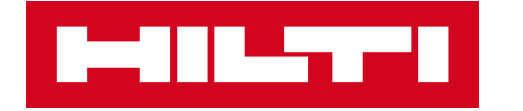

# **ACTIVATION DU CODE DE LICENCE**

**Tablette Hilti PLC 300** 

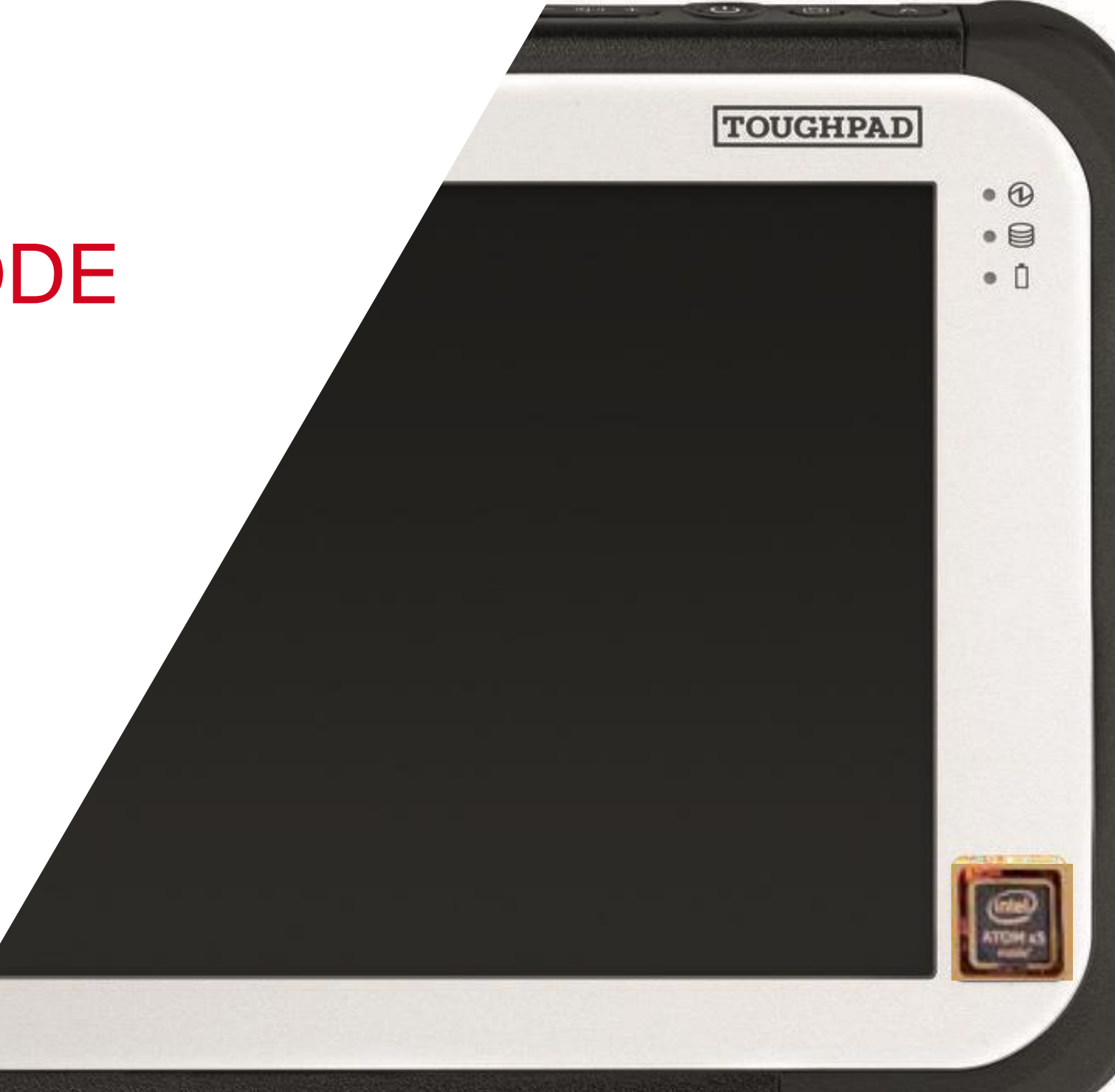

### ACTIVATION DU CODE DE LICENCE

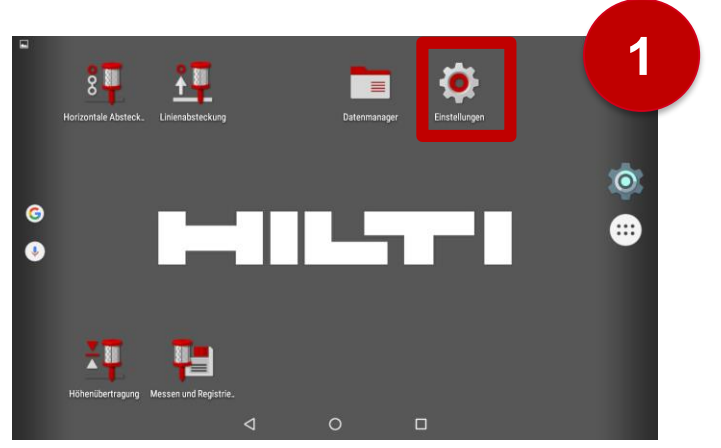

Cliquez les Hilti Settings. Si ceux-ci ne sont pas visibles sur l'écran d'accueil, recherchez dans le menu Æ

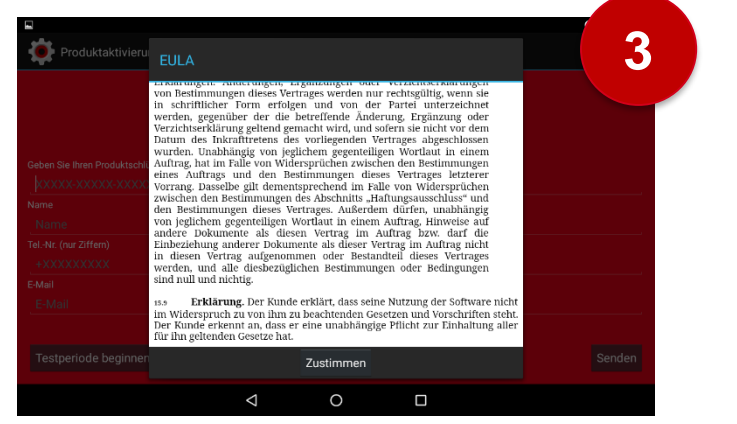

Accepter le contrat de licence

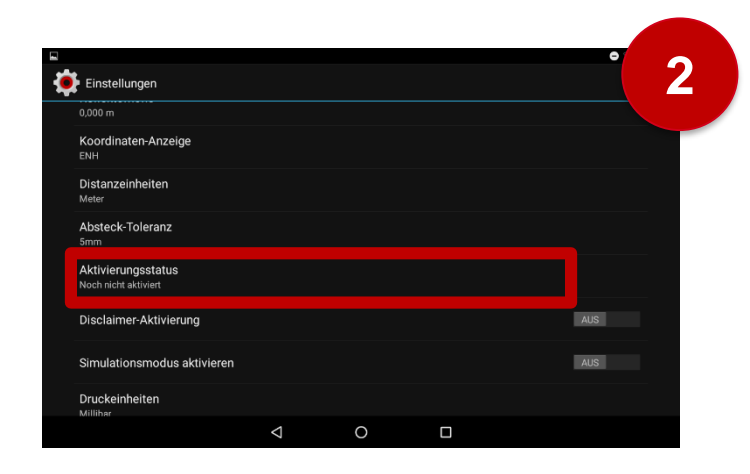

#### Sélectionner le statut d'activation

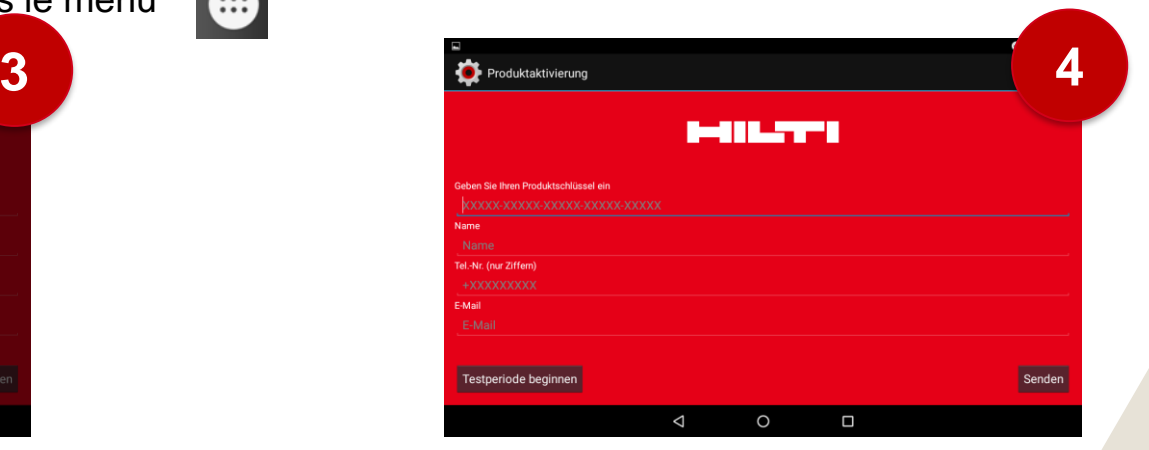

Saisissez toutes les données. Le numéro de téléphone doit commencer par +, c'est-à-dire en Suisse +41......

Vous trouverez le code de licence sur votre lettre client personnelle que vous avez reçue par email après la commande. Pour activer la licence, une connexion Internet doit exister sur le PLC 300 via W-Lan ou via hotspot.

## ACTIVER LA PÉRIODE D'ESSAI DE 30 JOURS

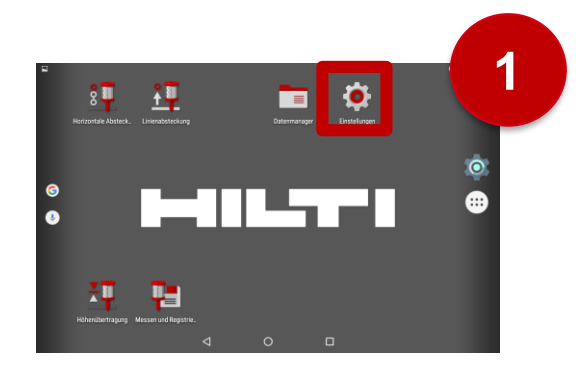

Cliquez les Hilti Settings. Sélectionnez le statut

d'activation

**1 2 3 MILTY** 

> Démarrez la période d'essai de 30 jours

Après la période d'essai de 30 jours, le code de licence doit être activé.

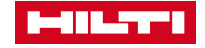

# METTRE À JOUR LE LOGICIEL

• Procédez selon le *guide de mise à jour*  ([téléchargement](https://www.hilti.ch/medias/sys_master/documents/h4f/hb5/9317070340126/Fiche-technique-ASSET-DOC-LOC-8817670.pdf) ou par PLC 300 sur [www.hilti.ch](http://www.hilti.ch/))

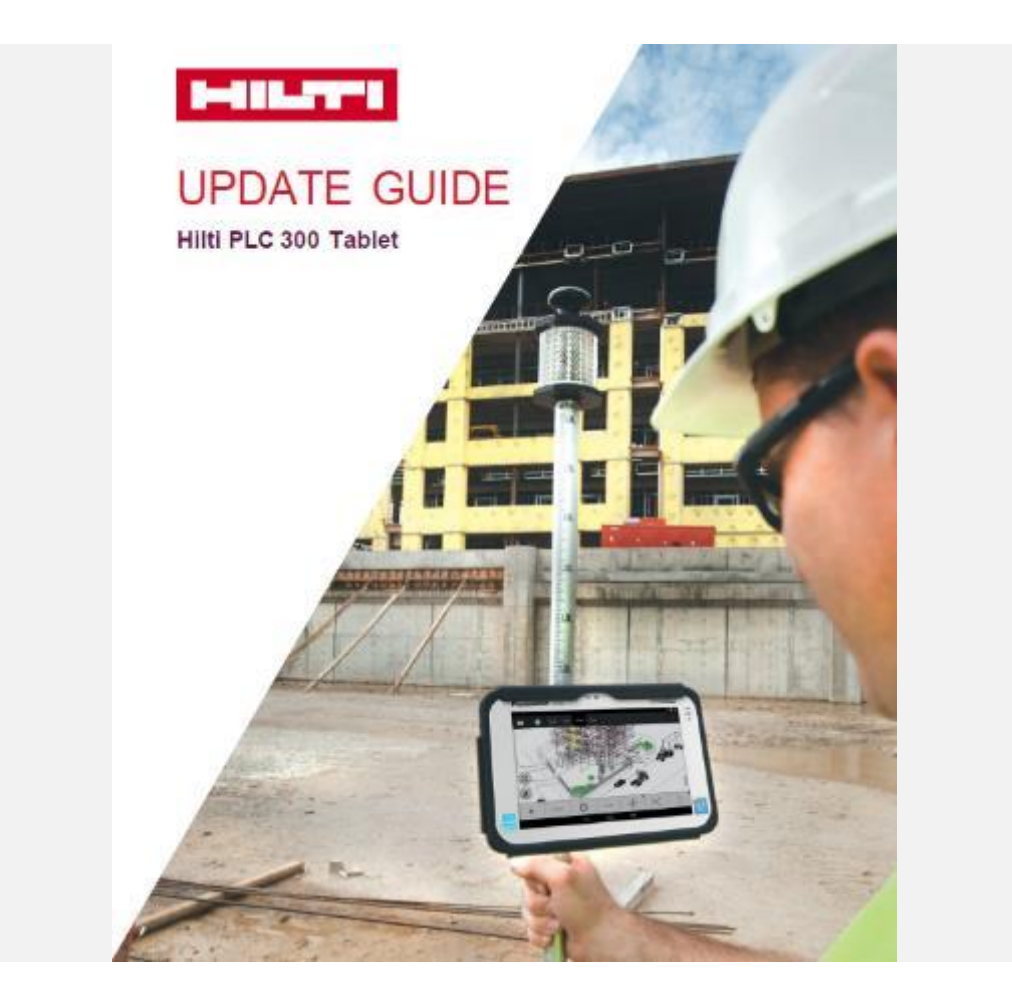

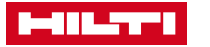